# Exercices et évaluations

Des tests qui ont du peps ! Fini les moues boudeuses à l'annonce d'un exercice ! L'appli **Exercices et évaluations** est un outil de création et de diffusion d'épreuves simples ou interactives. QCM, textes à trous, association d'idées, mise en ordre… Créez vos exercices, ou consultez la bibliothèque, puis, distribuez-les à vos élèves et gérer d'une main de maître vos corrections.

## **Présentation**

L'appli Exercices et évaluations permet de créer des sujets, de les distribuer et d'en faire automatiquement ou manuellement la correction. Grâce à la Bibliothèque de l'appli, il est notamment possible de rechercher des sujets publiés par d'autres enseignants et de les ajouter à ses sujets personnels pour une réutilisation ou une adaptation.

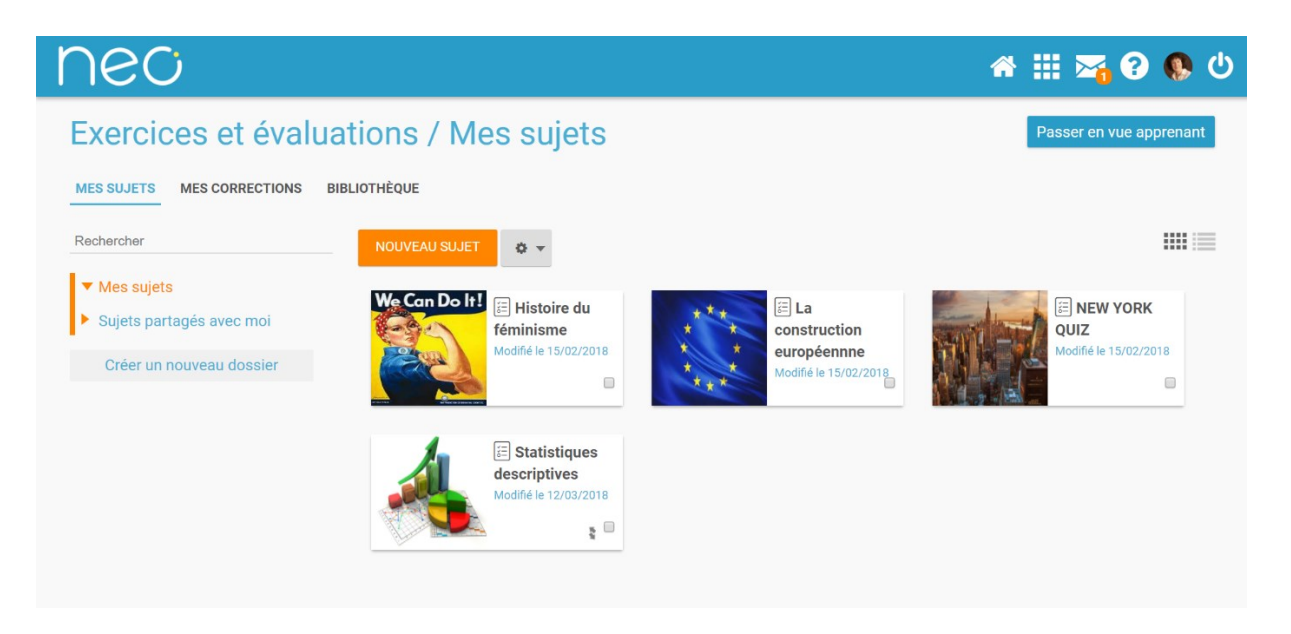

## **Elève / Apprenant - Réaliser un exercice**

Depuis la page d'accueil, cliquez sur « Mes applis » en haut à droite de l'écran puis cliquez sur « Exercices et évaluations ». Vous retrouvez les sujets à réaliser dans la semaine à gauche de l'écran. Cliquez sur le sujet de votre choix.

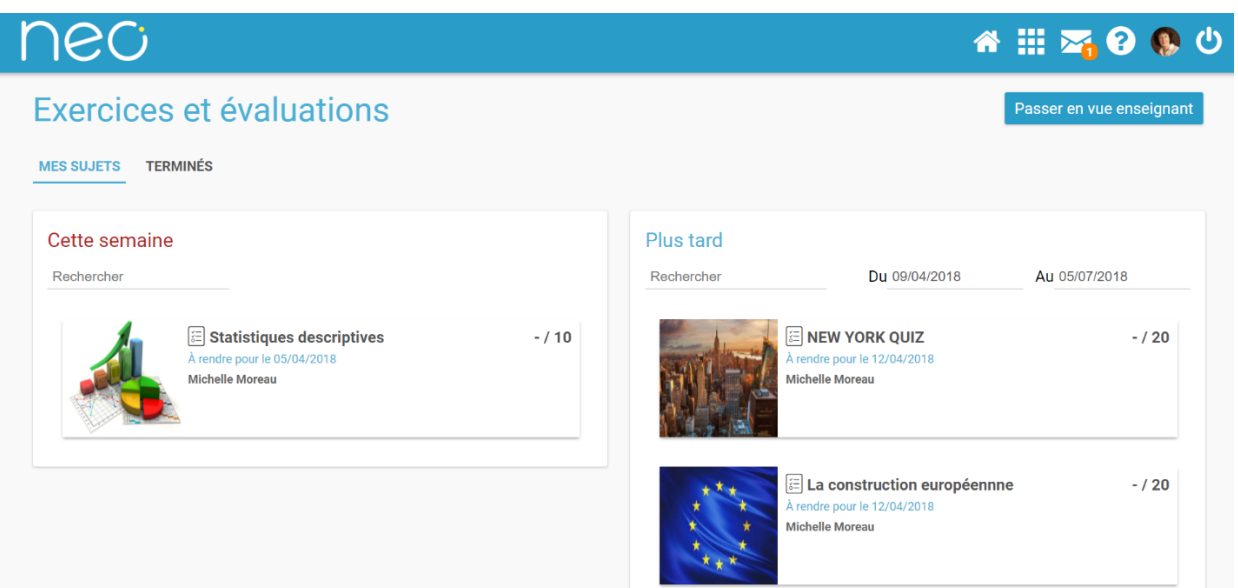

Une présentation du sujet s'affiche précisant la date de rendu (1), la durée de réalisation (2) et une description de l'exercice.

Pour réaliser l'exercice, cliquez sur le bouton orange « suivant » en bas à droite de la fenêtre.

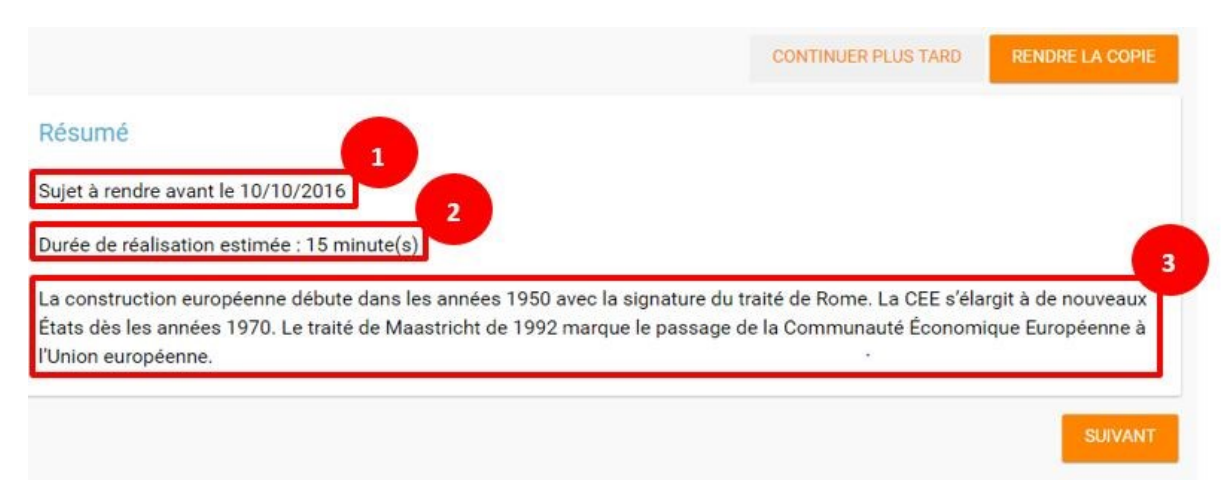

Les questions du sujet s'affichent l'une après l'autre. Il vous suffit d'indiquer la réponse dans le champ réservé (1) et de cliquer sur « suivant » (2) pour poursuivre l'exercice.

En cas de difficulté à trouver la réponse, une aide peut parfois vous être proposée. Il suffit de cliquer sur le bouton « Aide à la réponse » en haut à droite de l'écran (3).

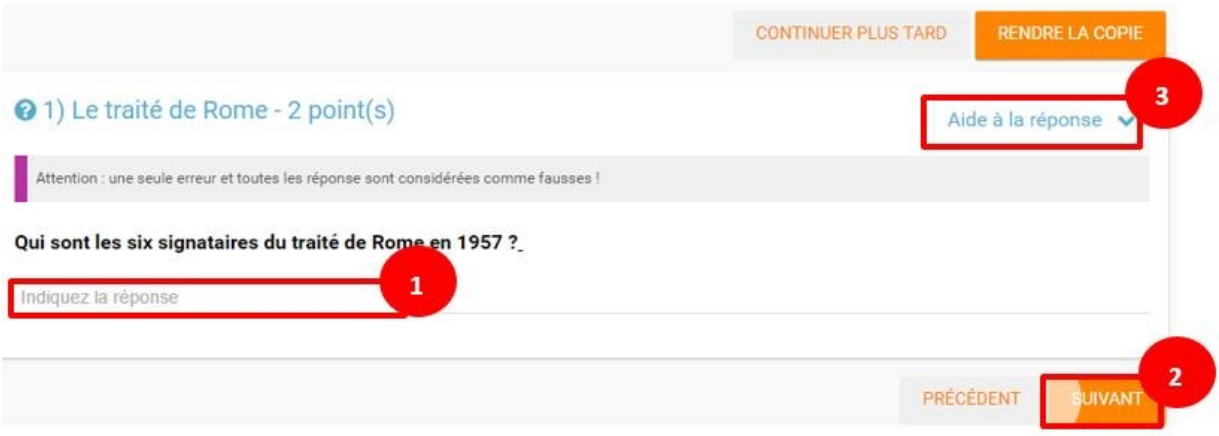

Si vous souhaitez vous interrompre et continuer plus tard l'exercice, vous pouvez cliquer sur le bouton "continuer plus tard".

**RENDRE LA COPIE CONTINUER PLUS TARD** 

Dans le cas où la date de rendue de la copie est **dépassée**, le sujet affiché dans la page d'accueil comporte un bouton « rendre la copie » pour que l'élève puisse tout de même rendre sa copie, en revanche il ne pourra plus y accéder.

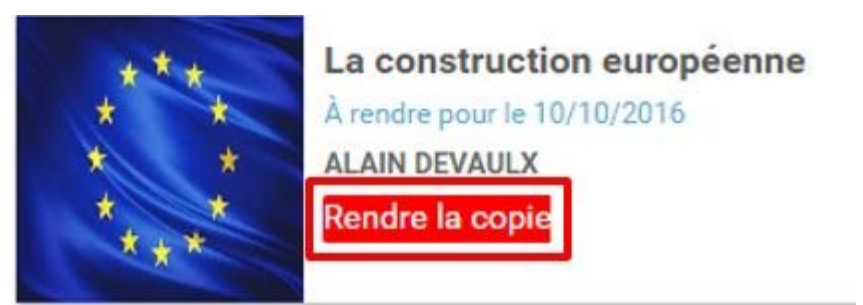

Une fois l'exercice terminé, cliquez sur rendre la copie. Un message de confirmation s'affiche :

×

#### Rendre la copie

Voulez-vous vraiment rendre votre copie du sujet La construction européenne à ALAIN DEVAULX ?

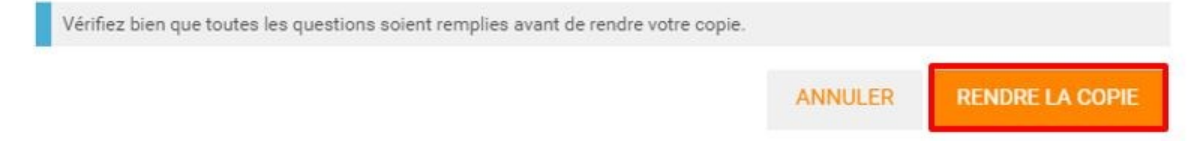

## **Elève / Apprenant – Voir la correction d'un exercice**

Lorsqu'un exercice est corrigé, vous êtes informés via une publication sur le fil de nouveauté.

Aujourd'hui à 15h15

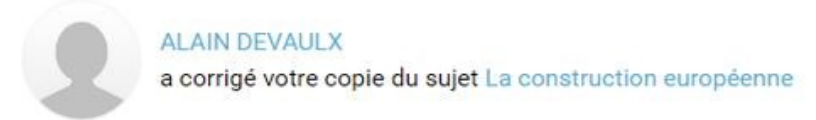

Vous pouvez vous rendre sur l'application « Exercices et évaluations », cliquez sur l'onglet « terminés » en haut et à gauche de la page (1).

Les sujets corrigés s'affichent.

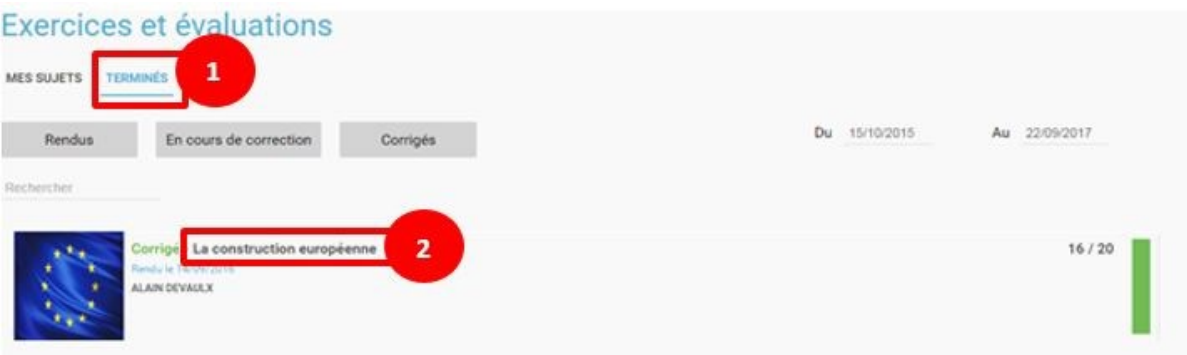

Cliquez ensuite sur le sujet dont vous souhaitez voir la correction (2).

Un résumé s'affiche avec le score final et éventuellement des commentaires formulés par le professeur.

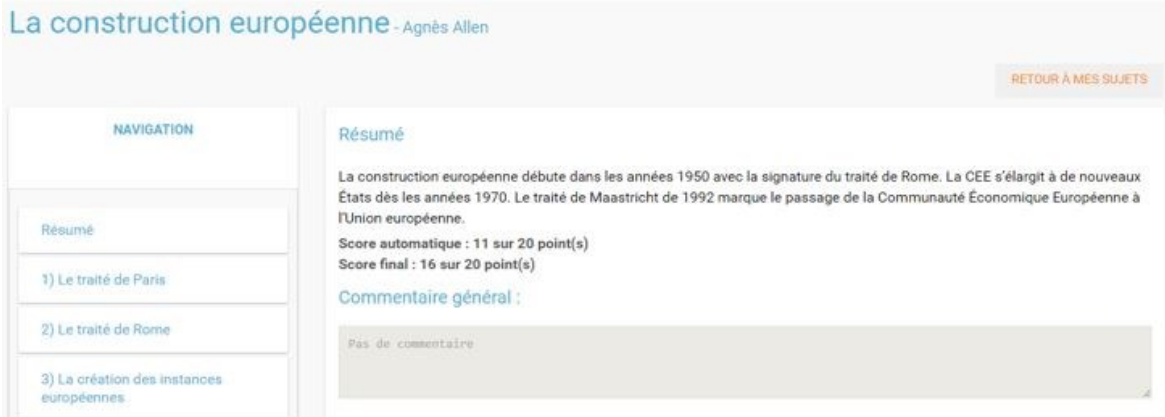

Vous pouvez ensuite accéder au-dessous à la correction par question. Les bonnes réponses s'affichent en vert et les mauvaises en rouge.

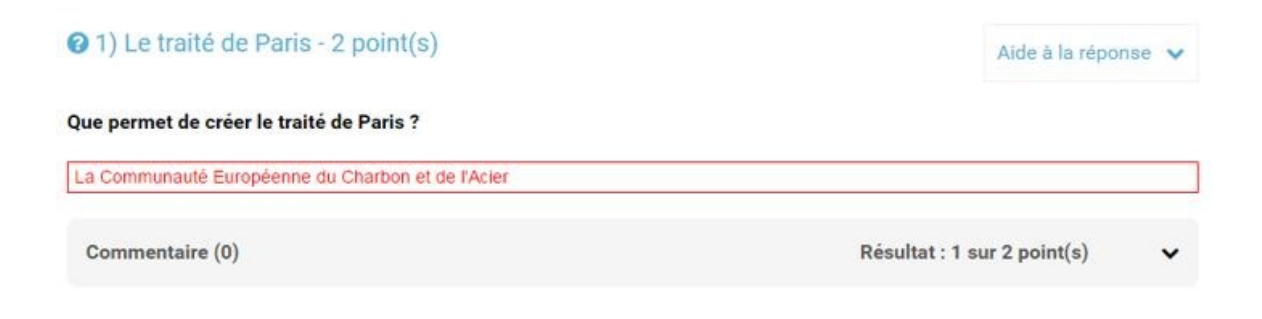

### **Enseignant - Créer un nouveau sujet**

Depuis la page d'accueil, cliquez sur « Mes applis » en haut à droite de l'écran puis cliquez sur « Exercices et évaluations ».

Pour créer un nouveau sujet, cliquez sur le bouton « nouveau sujet » dans la page d'accueil de l'appli.

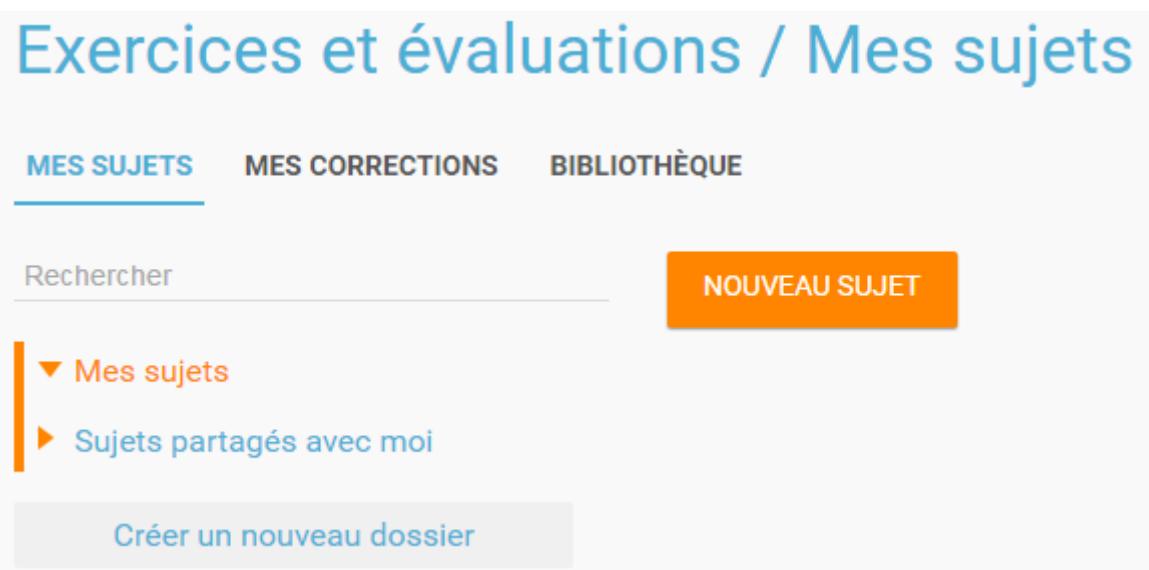

Saisissez un titre (1) et ajoutez si vous le souhaitez une image d'illustration du sujet (sinon c'est l'icône par défaut qui est affichée) (2). Vous pouvez ajouter une description (3).

Cliquez enfin sur « Enregistrer » (4)

## Exercices et évaluations - créer un sujet

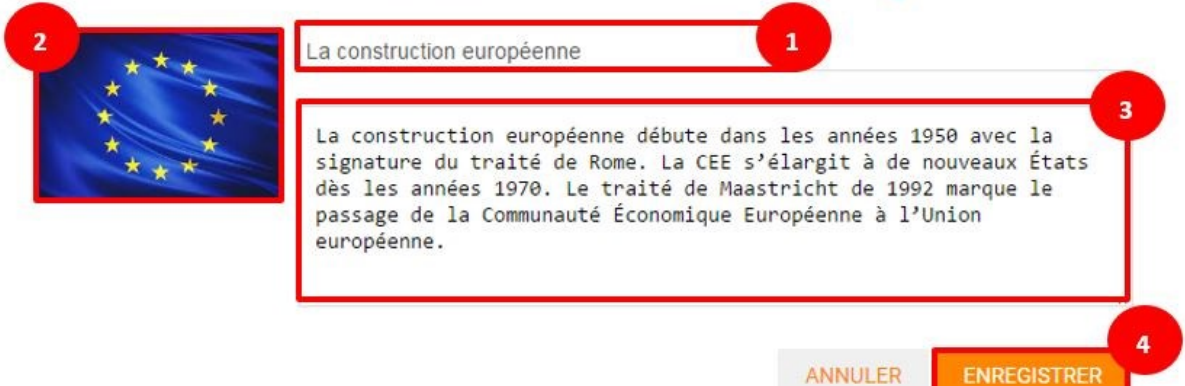

×

Pour ajouter du contenu à votre sujet, cliquez sur « ajouter un élément » :

#### **AJOUTER UN ÉLÉMENT**

Pour sélectionner le type de contenu à ajouter, cliquez sur « Enoncé » ou « Question ».

Choisir un type de question...

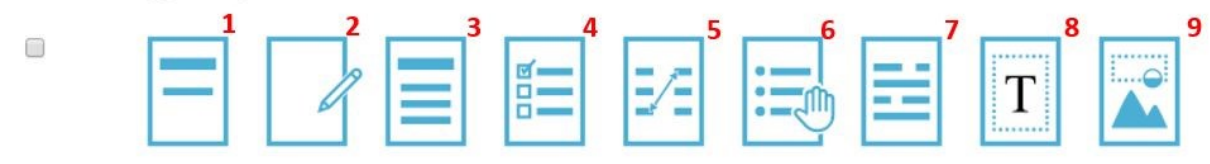

Si vous avez sélectionné l'outil question, vous pouvez choisir le type de question en cliquant sur l'une de ces icônes.

- 1. **Réponse simple**: l'apprenant doit saisir une réponse unique.
- 2. **Réponse ouverte**: l'apprenant doit saisir librement la réponse (expression écrite).
- 3. **Réponses multiples**: l'apprenant doit saisir les réponses possibles.
- 4. **QCM**: l'apprenant doit cocher la ou les bonnes réponses parmi celles proposées.
- 5. **Association**: l'apprenant doit relier différentes réponses entre elles.
- 6. **Mise en ordre**: l'apprenant doit classer les réponses proposées dans le bon ordre.
- 7. **Texte à trous**: l'apprenant doit compléter le texte à trous selon l'une des trois options (saisie libre, liste déroulante, glisser déposer les réponses).
- 8. **Zone à remplir (textes)**: l'apprenant doit saisir la réponse ou glisserdéposer la réponse à l'endroit prévu sur l'image de fond ou sélectionner la réponse dans la liste déroulante.
- 9. **Zone à remplir (images)**: l'apprenant doit glisser-déposer les images à l'endroit prévu sur l'image de fond.

Il vous suffit ensuite de compléter les champs de la question en renseignant :

- 1. Le titre
- 2. Le nombre de points attribués à la question
- 3. L'énoncé à l'aide de l'éditeur de texte
- 4. La ou les réponse(s)
- 5. L'explication de la réponse
- 6. L'aide à la réponse

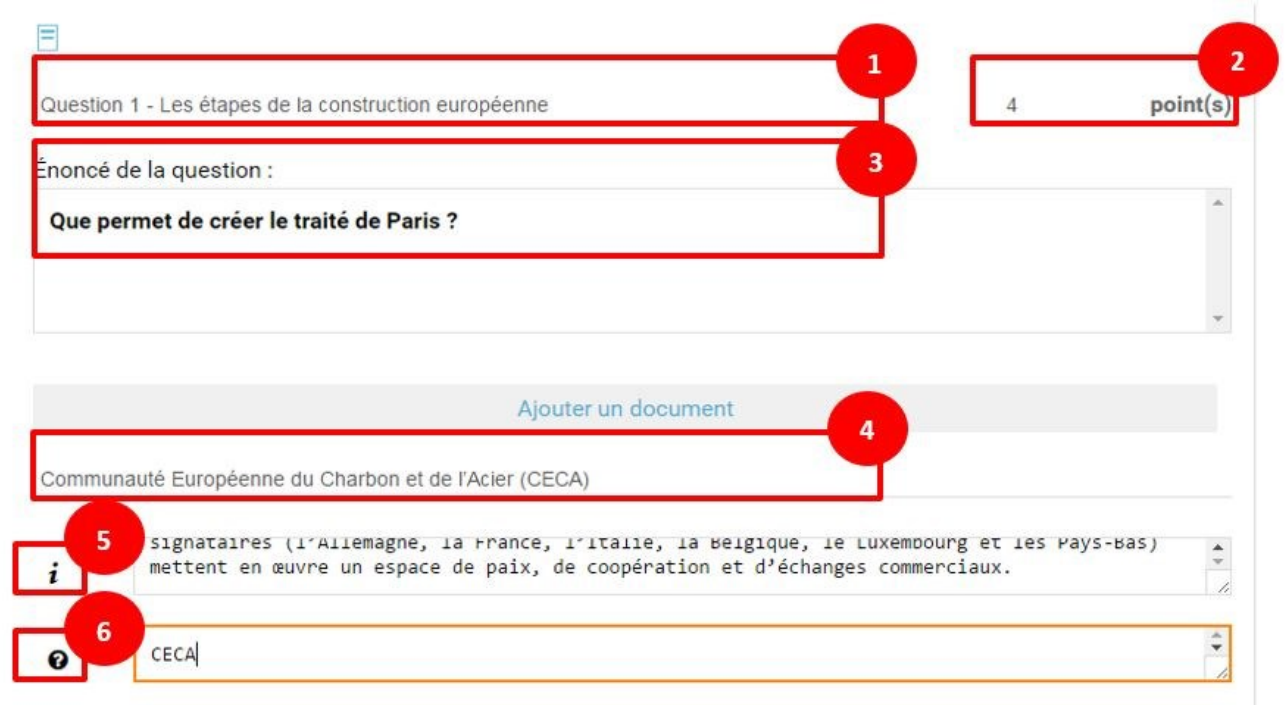

Cliquez ensuite sur « ajouter un élément » et choisissez le type de la prochaine question. En cochant la case à gauche du titre de la question, un bandeau orange en bas de votre écran s'affiche. Vous pouvez « dupliquer » ou « supprimer » la question.

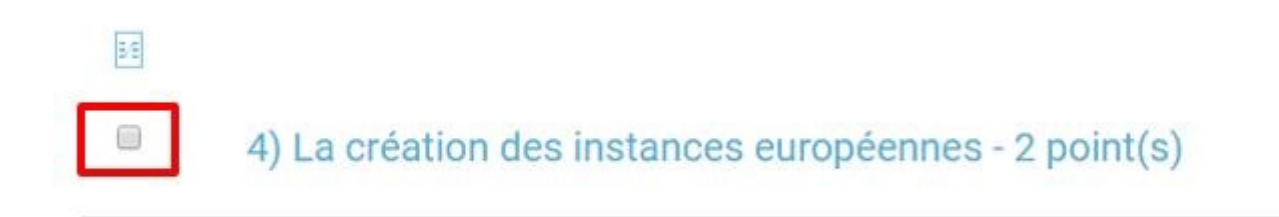

Le volet à gauche de l'écran vous permet de glisser et de déposer des questions avec votre curseur pour les ordonner.

## Organiser Glisser-déposer pour ordonner les questions Tout plier  $\land$ 日 1) Le traité de Paris 2) Le traité de Rome 3) La création des instances ... 4) Le traité de Maastricht 5) La signature des traités 6) Les étapes de la construct... 7) Les pays fondateurs 8) Les pays membres de l'Un...

Il est possible de visualiser votre sujet en cliquant sur l'icône « aperçu » en haut à droite de votre écran.

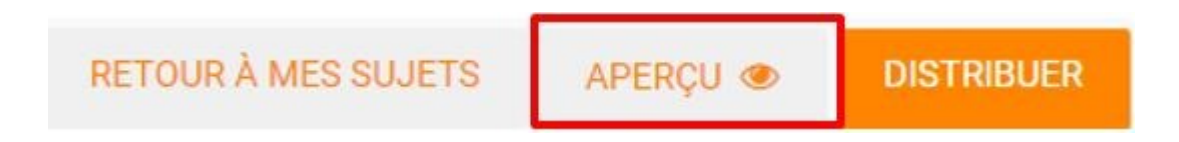

## **Enseignant - Distribuer un sujet**

Une fois la création de votre sujet terminée, vous pouvez le distribuer en cliquant sur l'icône en haut à gauche de votre écran.

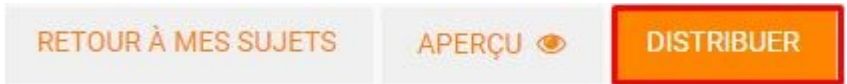

Saisissez les premières lettres du nom de l'utilisateur ou du groupe d'utilisateurs que vous recherchez puis sélectionnez le nom de l'utilisateur ou du groupe. Lorsque vous ajoutez un groupe, la liste des utilisateurs individuels se met à jour dans la colonne de droite. Si vous souhaitez exclure un ou plusieurs élèves d'une distribution à un groupe, supprimez les utilisateurs individuellement. Cliquer ensuite sur le bouton « suivant ».

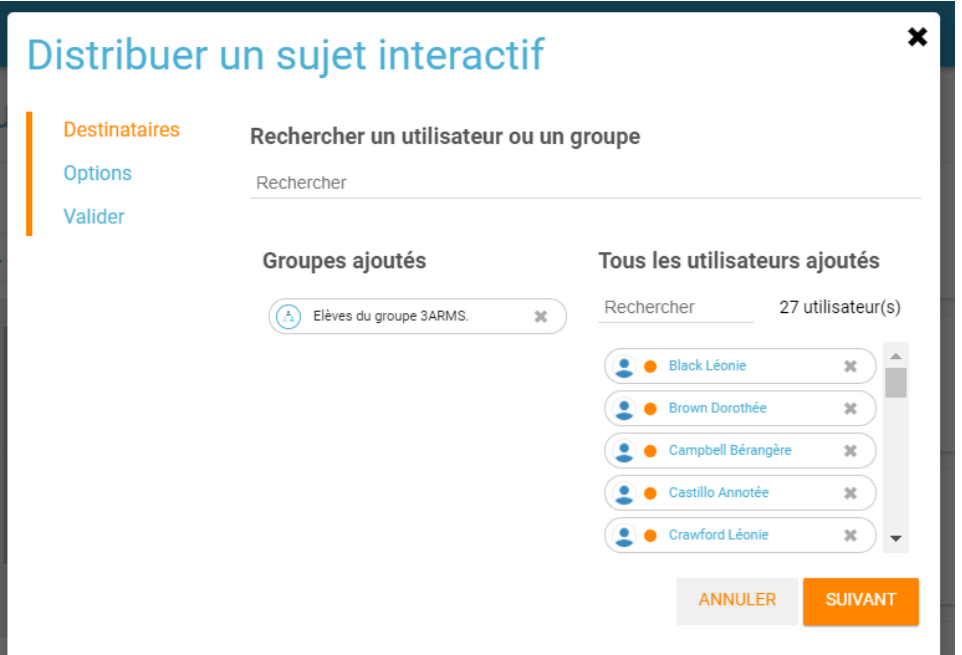

Vous pouvez accéder à la fiche de l'utilisateur en cliquant sur son nom :

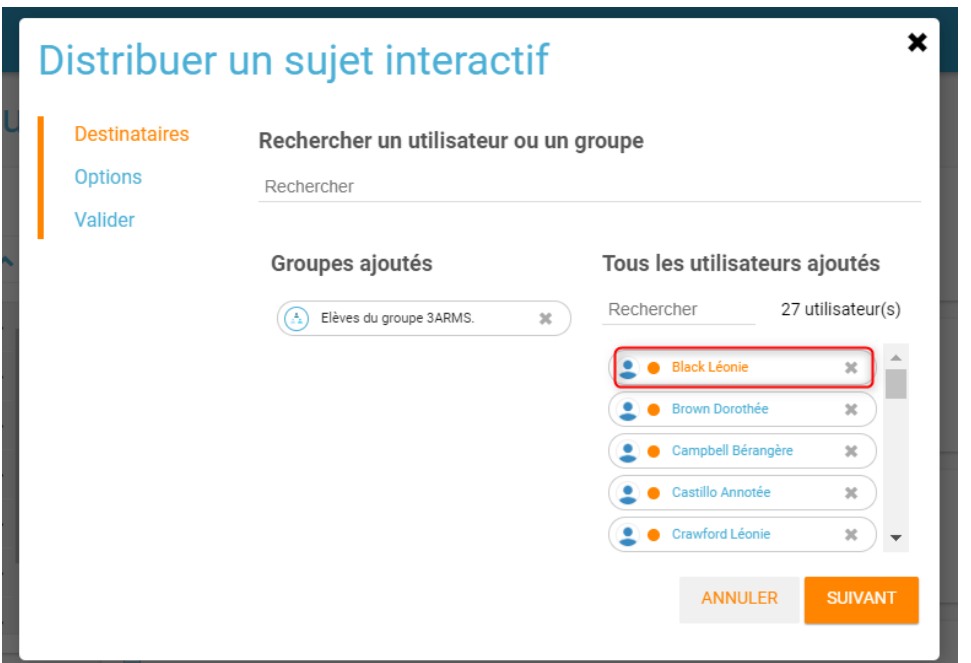

Vous pouvez également retrouver vos favoris dans la recherche d'utilisateur :

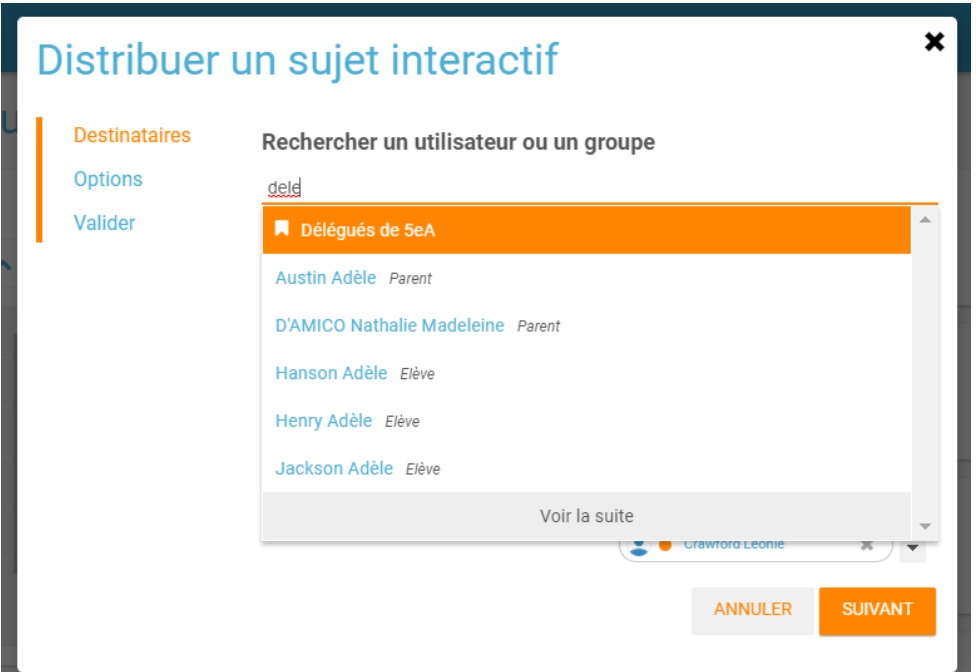

Les options de distribution s'affichent dans la fenêtre ci-dessous. Renseignez les dates de début et de fin de distribution (1) ainsi que le temps de réalisation (2).

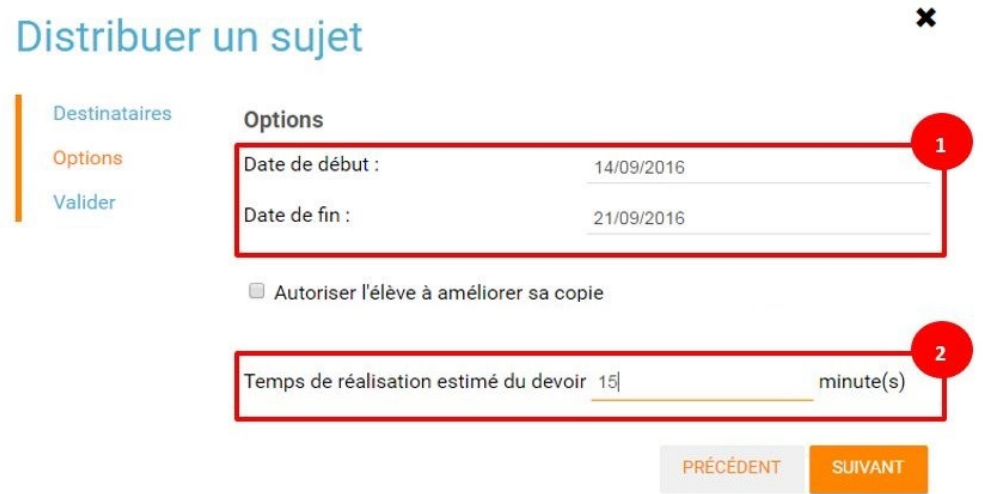

En cochant la case « Autoriser l'élève à améliorer sa copie », l'élève aura la possibilité de revenir sur sa copie après la remise dans la limite du délai imparti et de la correction par l'enseignant.

Cliquer sur « suivant » puis valider la distribution du sujet.

## **Enseignant - Modifier la période de distribution d'un sujet**

Afin de modifier la période de distribution d'un sujet déjà lancé, rendez-vous sur l'onglet "Mes corrections" (1), puis sélectionnez le sujet souhaité (2).

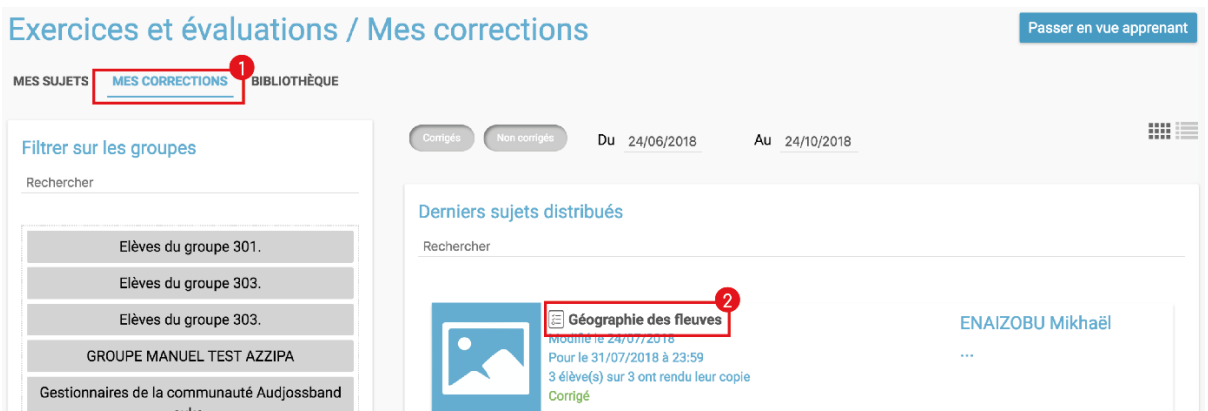

Dans le bloc des informations sur le sujet en haut à gauche, cliquer sur "Modifier" (1). Renseignez les nouvelles dates et heures de distribution et validez (1). Si le sujet est déjà distribué, vous ne pourrez plus modifier la date de début de l'évaluation. Une notification sera envoyée à tous les apprenants pour les informer de la nouvelle date de fin de distribution.

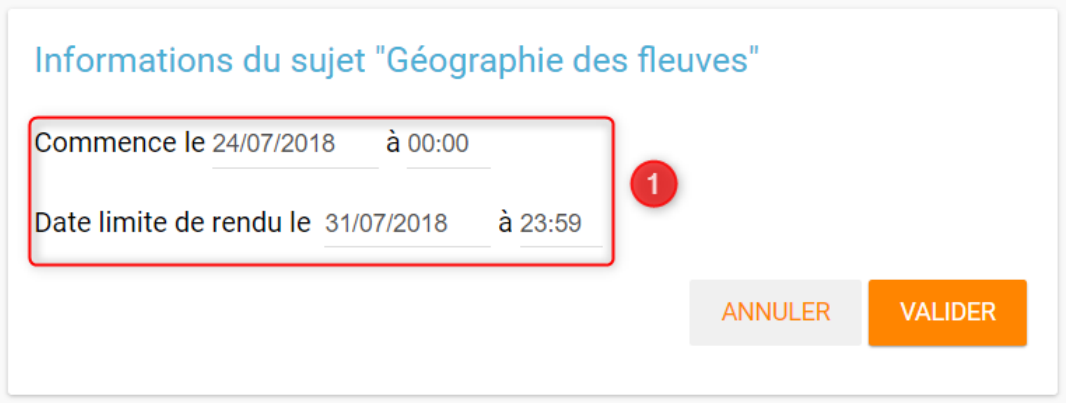

## **Enseignant - Déprogrammer un sujet distribué**

Cliquez sur l'onglet "Mes Corrections" (1), puis cliquez sur le sujet souhaité (2).

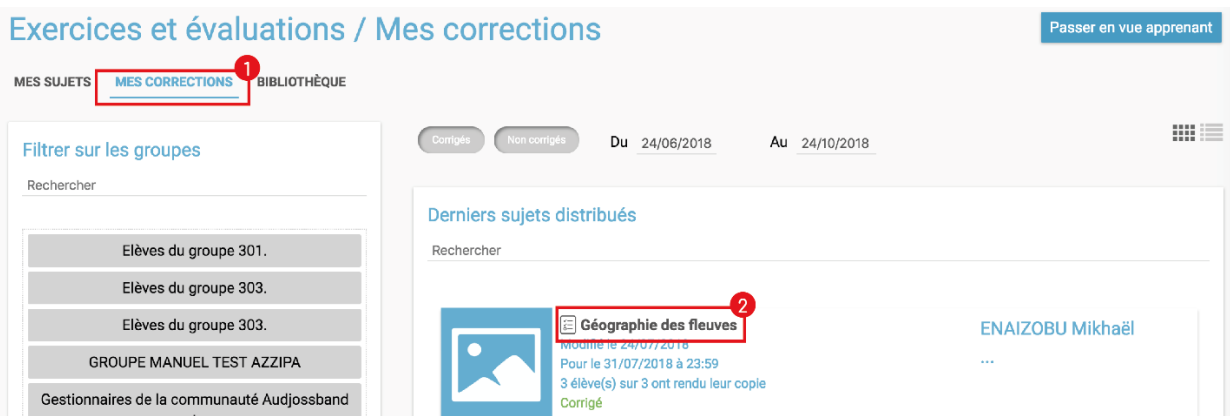

Dans le bloc des informations sur sujet en haut à gauche, cliquer sur "Déprogrammer" (1) Les apprenants n'auront plus accès au sujet.

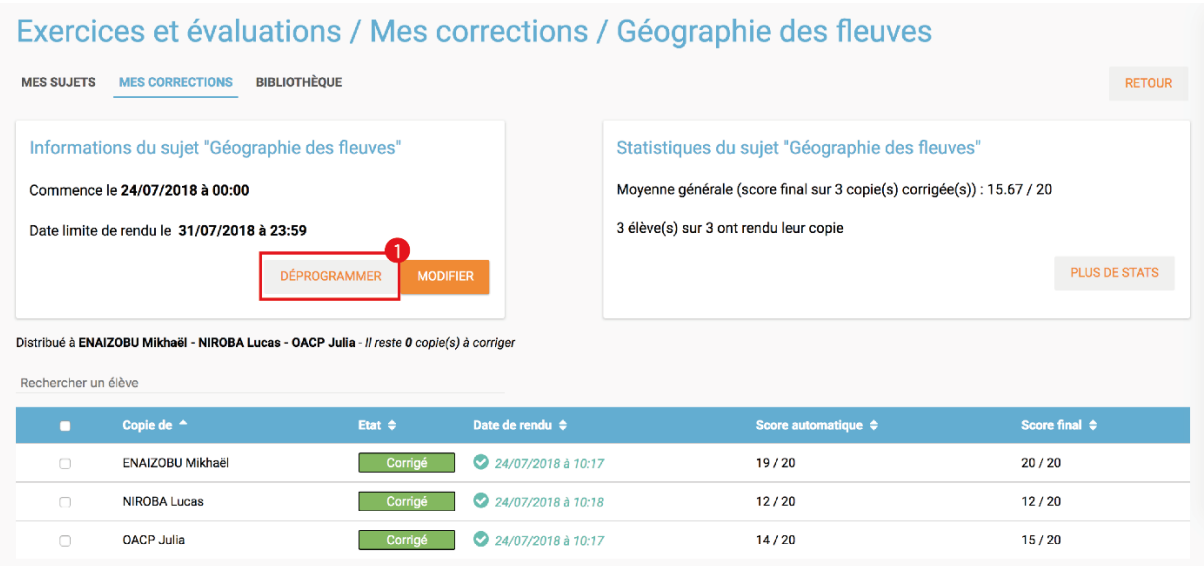

## **Enseignant - Exclure un élève d'une évaluation distribuée à un groupe**

Vous pouvez exclure un ou plusieurs élèves à la distribution. Pour cela, il vous suffit de sélectionner le groupe souhaité, et supprimer le ou les élève(s) à exclure dans la liste "utilisateurs ajoutés" (1)

## Distribuer un sujet interactif

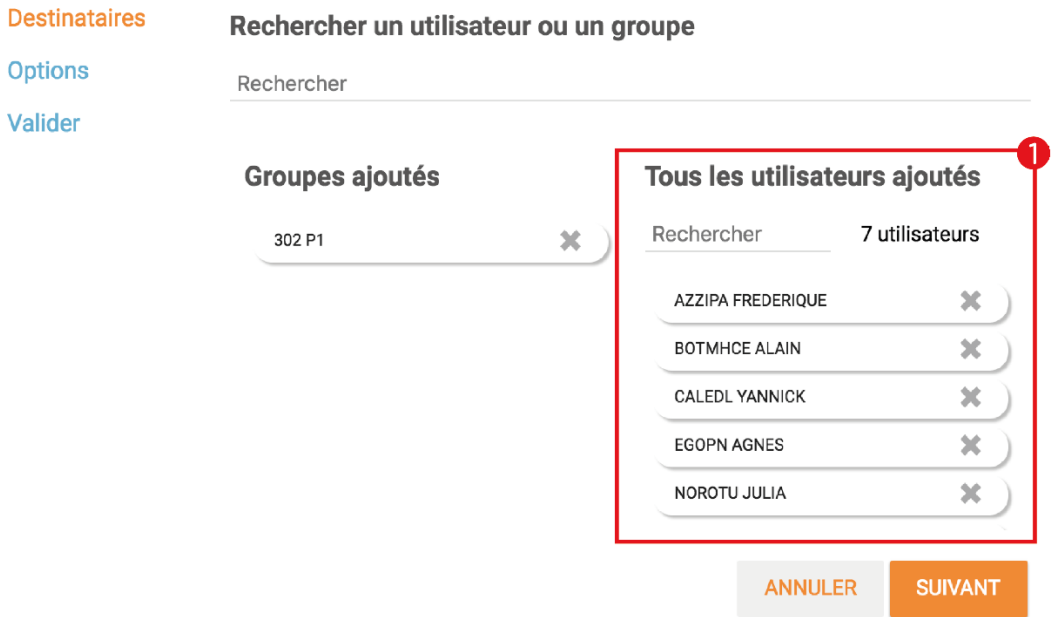

Si vous avez déjà distribué le sujet, rendez-vous dans "Mes Corrections". Sélectionnez le sujet souhaité puis cliquez sur le ou les élèves à exclure (1). Cliquez ensuite sur "Exclure de l'évaluation" dans le menu en bas de l'écran (2).

### Exercices et évaluations / Mes correc

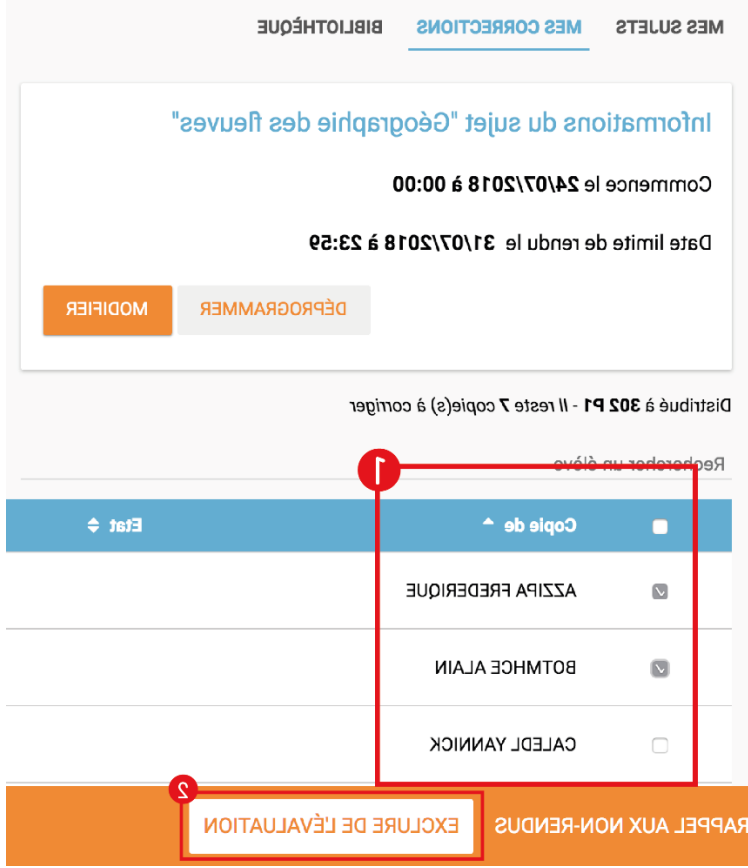

## **Enseignant - Partager un sujet**

Pour partager un sujet avec d'autres utilisateurs, cliquez sur la case à cocher correspondant au sujet (1) puis sur le bouton « Partager » (2).

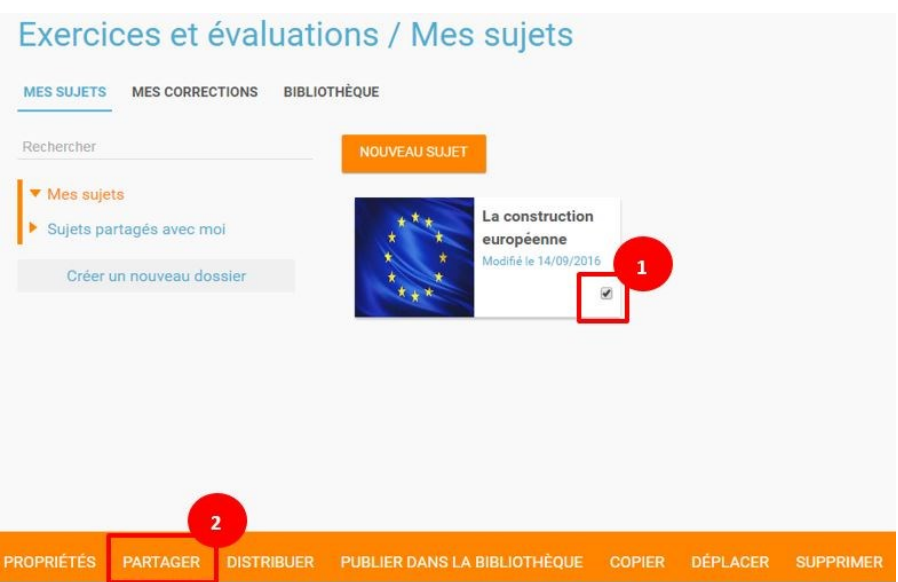

La fenêtre de partage apparaît. Pour attribuer des droits d'accès à votre sujet à d'autres utilisateurs, suivez les étapes suivantes :

- 1. Saisissez les premières lettres du nom de l'utilisateur ou du groupe d'utilisateurs que vous recherchez.
- 2. Sélectionnez le nom de l'utilisateur ou du groupe.
- 3. Cochez les cases correspondant aux droits que vous souhaitez leur attribuer.

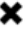

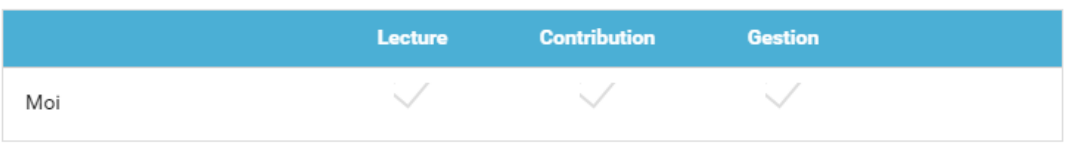

#### Rechercher des utilisateurs et des groupes

Ex : Sabine, Dupont, Enseignants de l'école...

Partager avec...

#### Vous pouvez attribuer différents droits aux autres utilisateurs de l'ENT :

- Consulter : l'utilisateur peut consulter le sujet.
- Contribuer : l'utilisateur peut modifier le sujet et le distribuer.
- Gérer : l'utilisateur peut modifier, partager, distribuer ou supprimer des sujets.

La personne à qui vous avez partagé le sujet peut le retrouver dans la rubrique « Sujets partagés avec moi ». En fonction des droits accordés, elle a la possibilité de le modifier et de le distribuer en cliquant sur l'intitulé du sujet.

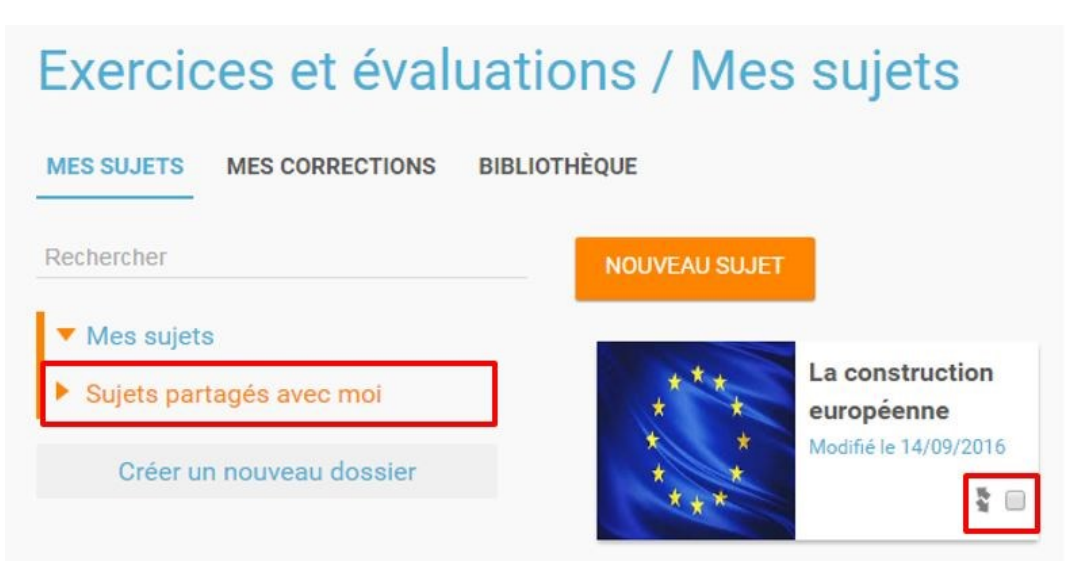

Elle peut aussi copier le sujet en cochant la case en bas à droite du sujet et faire des modifications dans sa propre version.

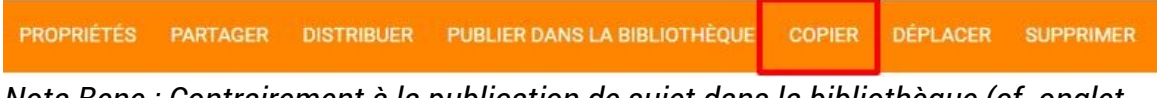

*Nota Bene : Contrairement à la publication de sujet dans la bibliothèque (cf. onglet dédié) cette fonction de partage est restreinte aux seules personnes à qui les droits de consultation, contribution et/ou gestion ont été ouverts.*

#### **Enseignant - Corriger un sujet**

Pour corriger un sujet, cliquez sur l'onglet « Mes corrections » en haut à gauche de l'écran.

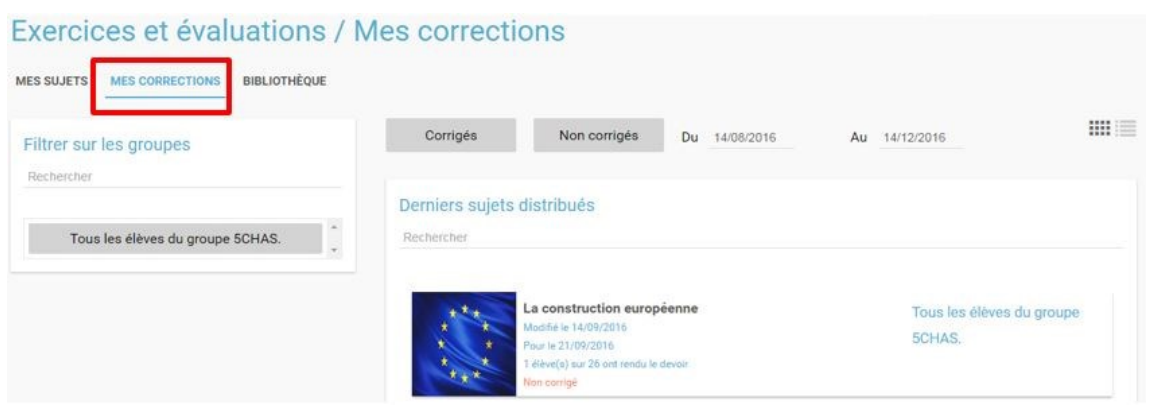

Cliquez sur le sujet que vous souhaitez corriger. Vous arrivez sur la liste des élèves du groupe auquel vous avez distribué le sujet. Cliquez sur le nom de l'élève pour corriger la copie (1). Vous pouvez cochez la case à gauche du nom de l'élève pour changer à la volée le statut de ou de plusieurs copies en "corrigé" (2).

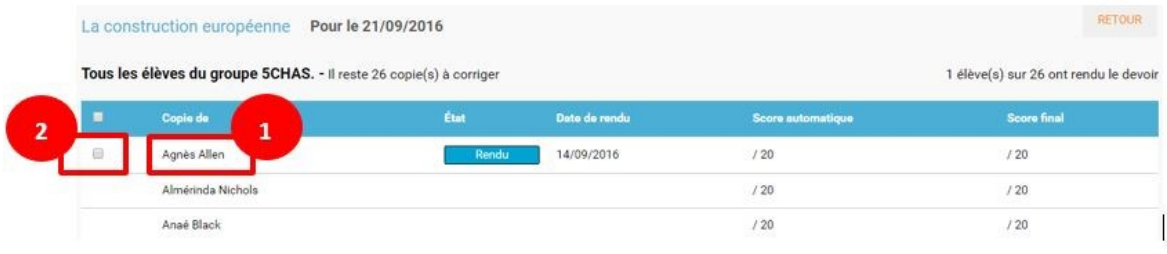

## **Enseignant - Publier un sujet dans la bibliothèque**

Si vous souhaitez publier votre propre sujet dans la bibliothèque. Il vous suffit de cliquer sur l'onglet « Mes sujets » et de cocher la case en bas à droite du sujet que vous voulez publier (1). Le bandeau orange en bas de l'écran s'affiche. Cliquez sur le bouton « publiez dans la bibliothèque » (2).

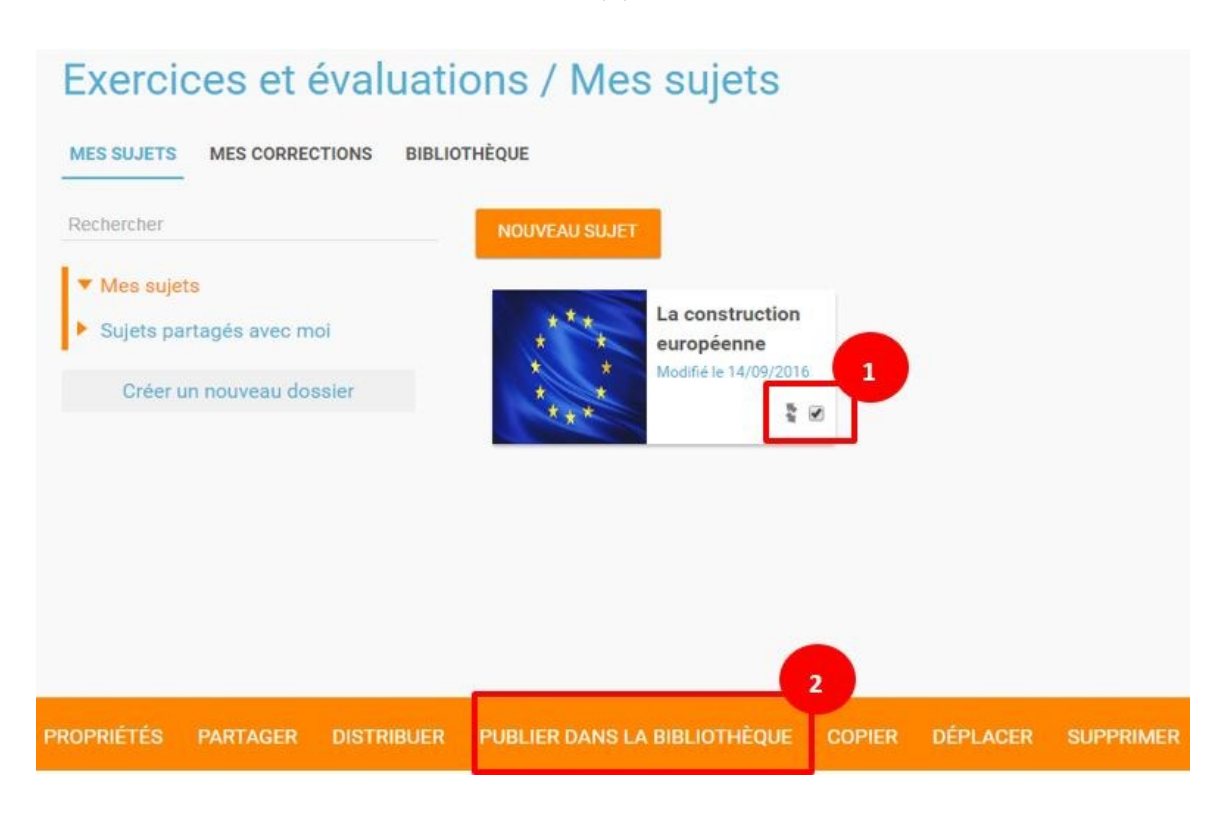

## **Enseignant - Chercher et copier un sujet dans la bibliothèque**

Pour retrouver un sujet dans la bibliothèque, cliquez sur l'onglet « Bibliothèque » en haut à gauche de l'écran. Vous pouvez ensuite rechercher un sujet par étiquettes (2), titre (3) ou à l'aide du filtre par matière ou niveau (4).

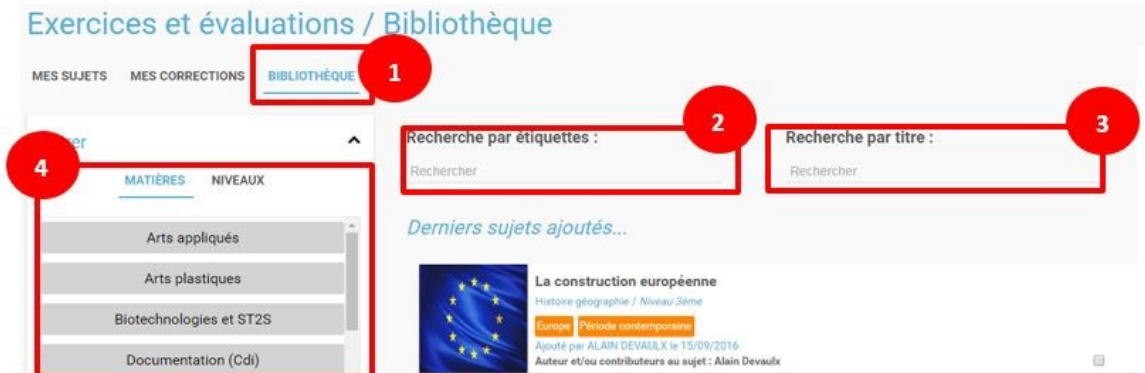

Il est possible de copier le sujet dans « Mes sujets » en cochant la case à droite du sujet (1) puis en cliquant sur le bouton « copier dans mes sujets » (2).

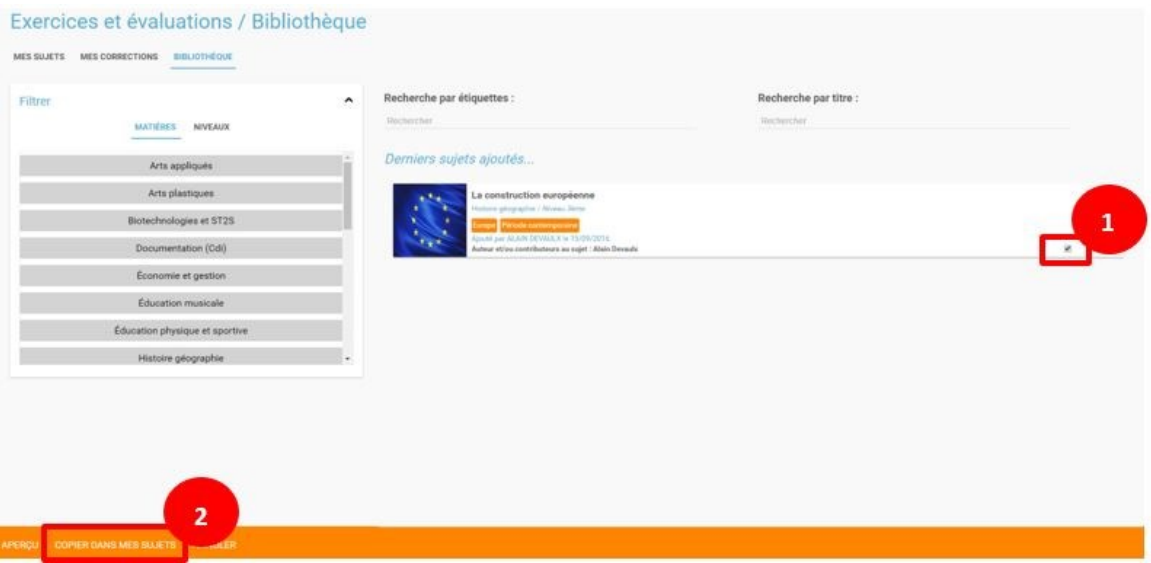

#### **Enseignant - Consulter les statistiques d'un sujet**

Vous pouvez consulter les statistiques de vos sujets. Pour cela, rendez-vous sur l'onglet "Mes Corrections" (1) puis cliquez sur le sujet souhaité (2).

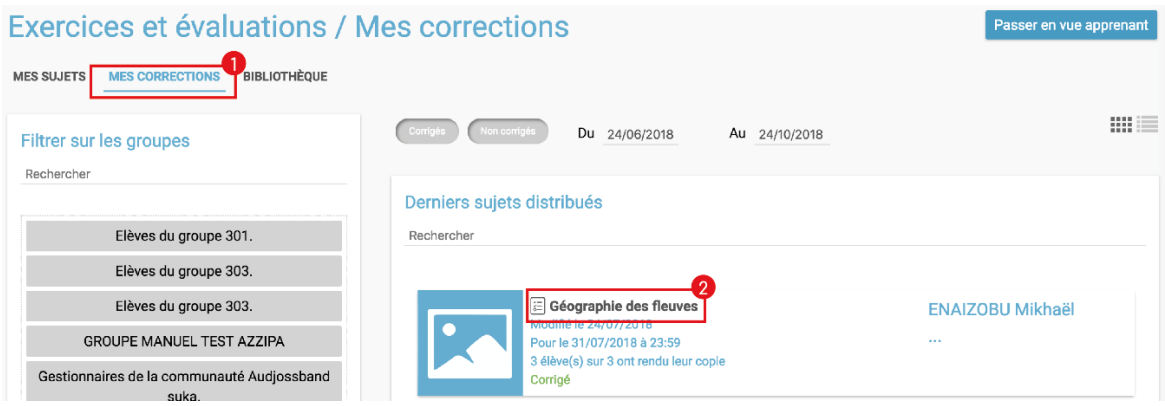

Un encart en haut à droite vous donne les statistiques générales du sujet (1). En cliquant sur "Plus de Stats", vous accédez aux statistiques détaillées du sujet (2).

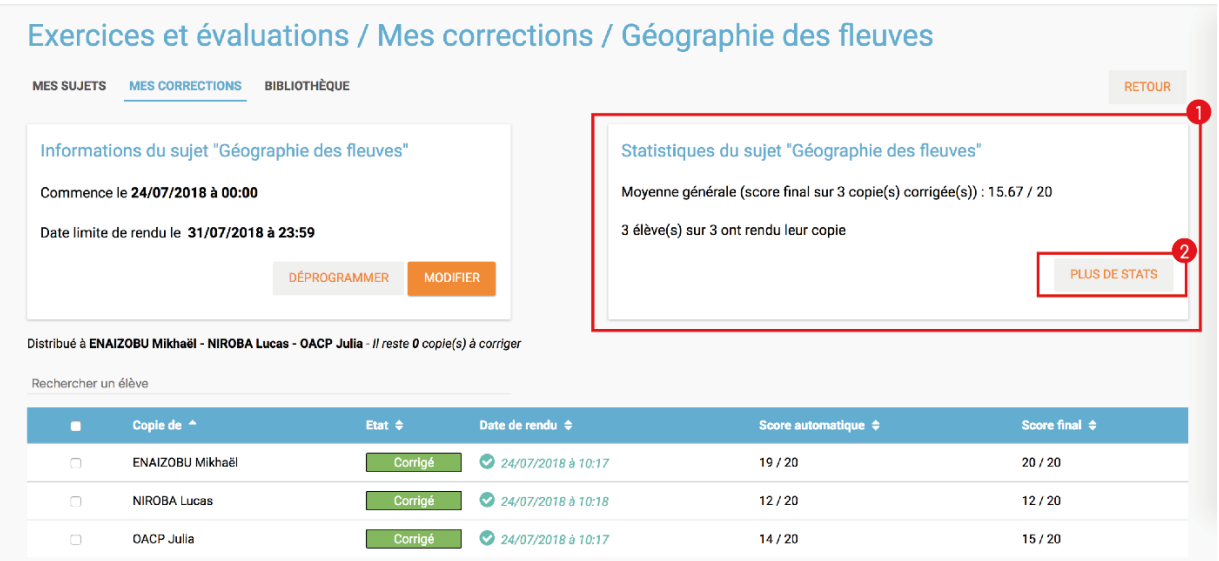

Vous accédez ainsi :

- Aux résultats par question par élève
- A la moyenne par question
- A la moyenne générale du sujet (score automatique et score final)

Pour exporter ces statistiques au format CSV, cliquez sur le bouton "Exporter" en haut à droite depuis la page de Statistiques.

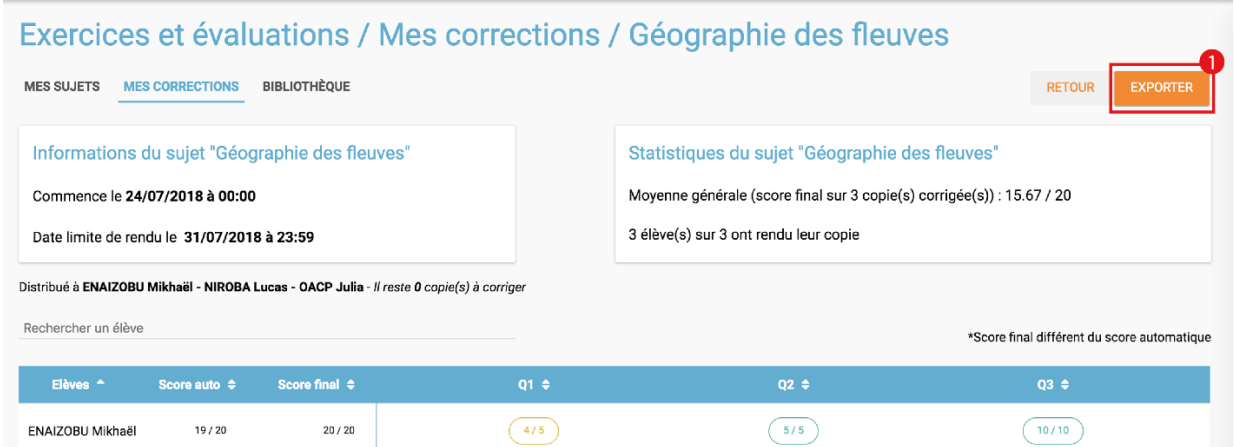

## **Enseignant - Importer un sujet**

Il vous est possible d'importer des sujets. Depuis la page mes sujets, cliquez sur l'icône des options, représentée par une petite roue, à droite de l'onglet "Nouveau sujet". Puis sélectionnez "Importer un sujet"

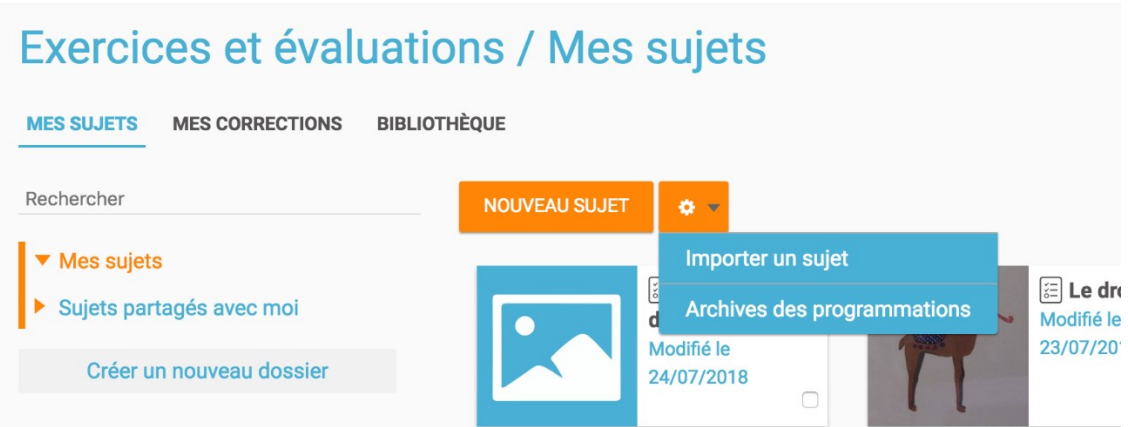

Vous accéderez à une note d'information concernant les fichiers autorisé depuis Moodle et depuis TD Base :

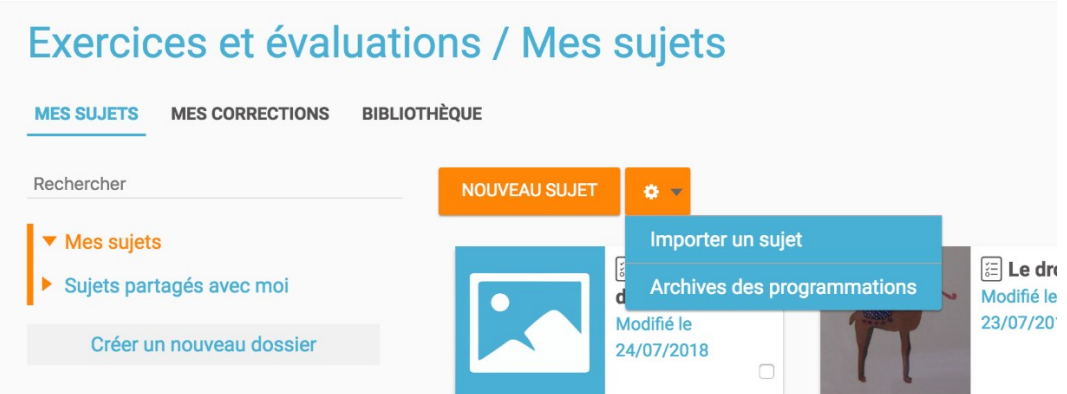

Charger le sujet au format Moodle XML. Renseignez le titre de votre sujet, une image et une description si nécessaire. Afin de valider, cliquez sur "Importer".

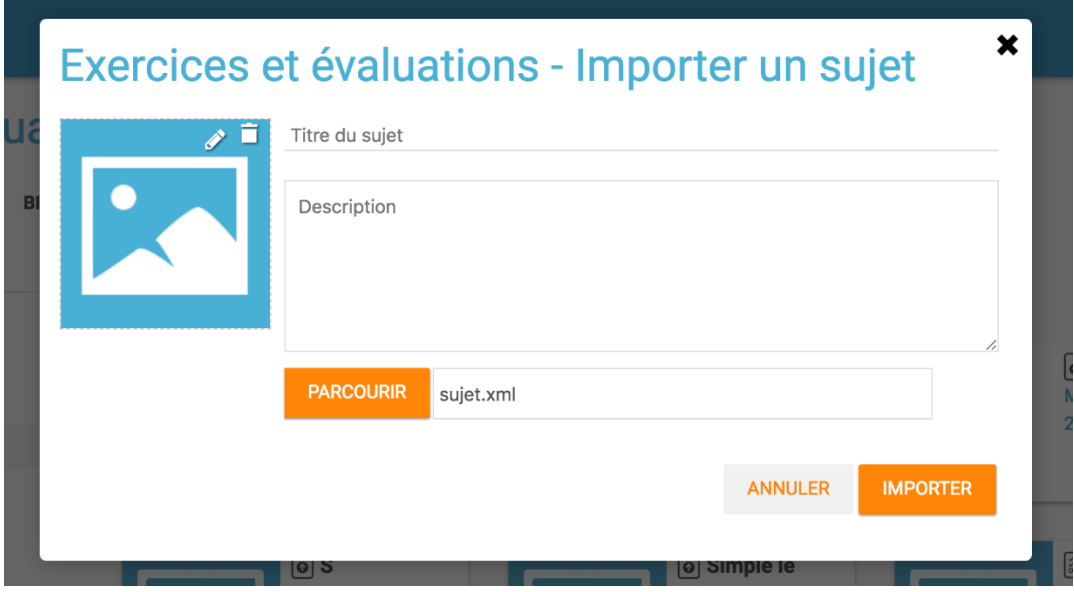

## **Enseignant - Exporter un sujet**

Il vous est possible d'exporter des sujets. Dans "Mes Sujets", sélectionnez un sujet interactif (1), puis cliquer sur "Exporter" (2).

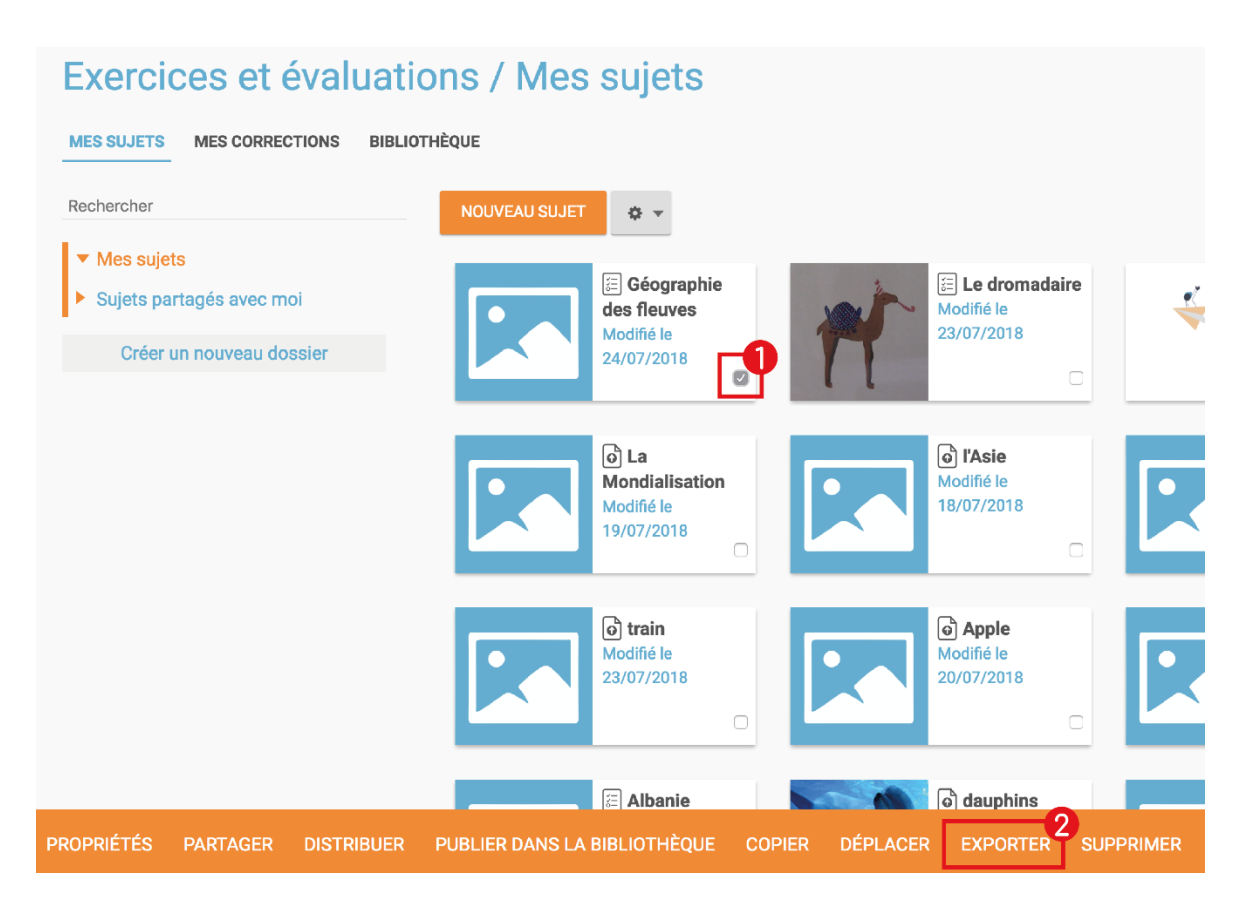